## PICS animations

To view PICS animations:

- 1) Open Media Player 2.0 from the Finder
- 2) Click the PICS button on the window that appears
- 3) Choose the desired PICS animation from the file dialog box
- 4) Click on DO IT to open the PICS file and display the first frame
- 5) A control window will open, similar to a simple VCR remote
- 6) Features of the control window (from left to right):

**REWIND** - Rewinds the animation to frame one

FRAME REVERSE - Goes back one frame. If you're on the first

frame, this takes you to the last one

FRAME ADVANCE - Goes forward one frame. If you're on the

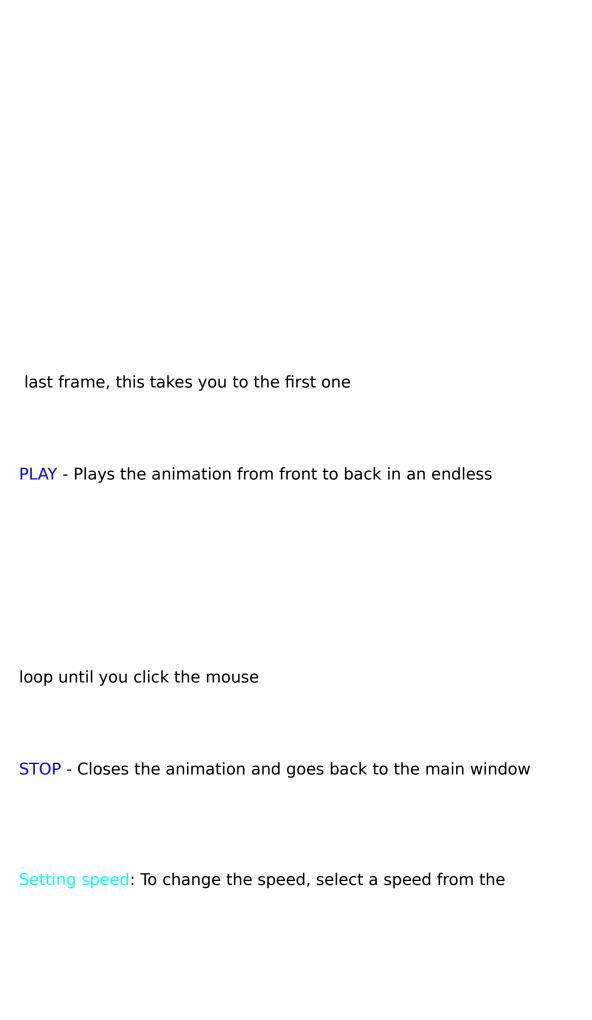

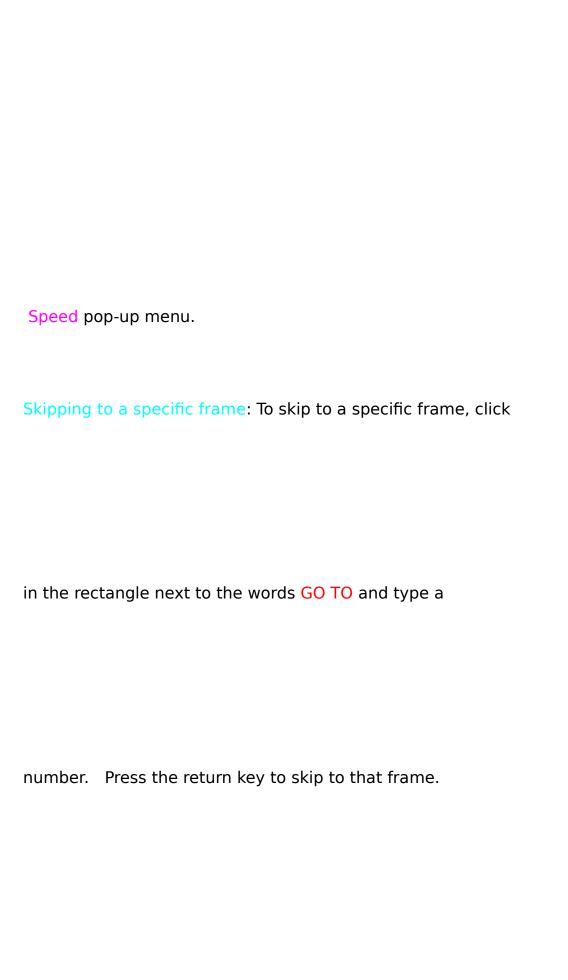

The frame is displayed.

## << More >>

NOTE: The total number of frames and the current frame number is displayed on the control window.

7) Click the black box (STOP) to go back to the main window

A sample PICS animation has been included in your Media Player 2.0 folder, entitled "Media 2.0 PICS sample." You can open it and view it by following the steps above. It was recorded in black and white because color animations take too much space. Media 2.0 PICS sample was created by Morgan Deters, owner of Imperial Software. Media 2.0 PICS sample runs fastest in 8-bit color mode (256 colors).